### Index

\_\_

1

- 1. MP02: backing up contacts information p.2
- 2. MP02: Sichern von Kontaktinformationen p.4
- 3. MP02: backup dei contatti p.6

## MP02: backing up contacts information

Note: Contacts information is the only data that can be backed up from the MP02.

### Required:

\_\_

- The MP02, with the battery at least 30% charged (even if it's plugged in to a power source)
- A Windows or Mac computer if the latter, it must have Android File Transfer installed (or a similar application that can transfer files to/from an Android device)
- A USB-C cable (supplied)

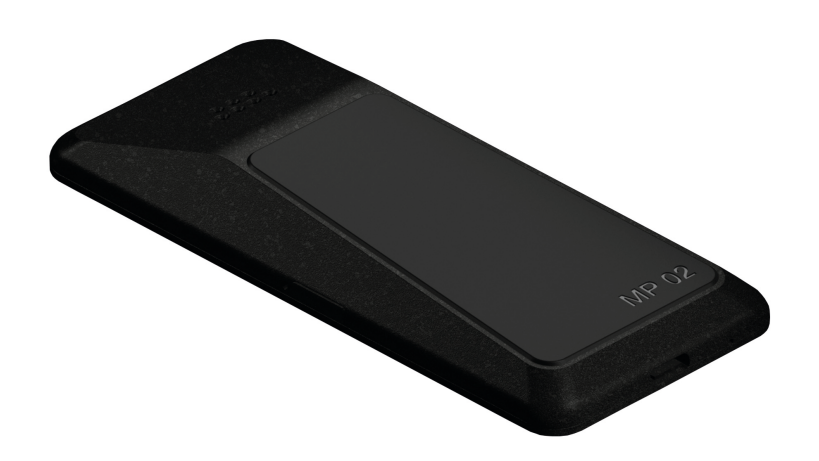

1) Create a portable copy of the contacts data

- a) Press the  $(\mathbb{Q})$  key, scroll up and select "Manage contacts" by pressing the  $(\cdot)$  key.
- b) Scroll to and select "Back up contacts".
- c) A file name <DDMMYY-MP02.-backup.vcf> will be offered (DD = day, MM = month, YY = year). Make a note of the file name and select "Yes" to proceed.
- d) Wait a few seconds, then confirm that the backup file exists by selecting "Restore contacts" – the saved file name should appear on the screen.
- e) Finally, switch the MP02 off and back on again.

2) Connect the hardware

- a) Use the USB-C cable to connect the MP02 to the computer. From the MP02 Home screen press the  $\bigcirc$  key; this will open the "Status" menu.
- b) Scroll to "USB connection" and press the  $\odot$  key to change connection from "Charge" only" to "Sync mode"

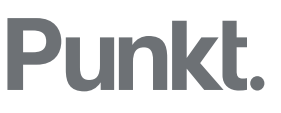

- 3a) Transfer the backup copy (Windows)
	- a) Find the MP02 icon that will be visible on your computer screen.
	- b) Double click on this icon, then again on "Storage"; locate the "Contacts" folder. (The path is: This PC\MP02\Internal shared storage\Contacts)
	- c) Copy the correct .vcf file (check that its name matches what you noted earlier) from the Contacts folder to a destination of your choice.
- 3b) Transfer the backup copy (Mac)
	- a) Open Android File Transfer (or an equivalent), if it is not already open.
	- b) See if there is a folder called "Contacts" in the computer's root-level folder (by clicking on the main hard drive shown in the Finder's sidebar). If there isn't, create one now with exactly that name.
	- c) Use Android File Transfer to locate the correct .vcf file (check that its name matches what you noted earlier) and copy it to a destination of your choice.

### 4) Unplug the MP02

(No need to dismount it first.)

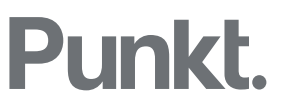

## MP02: Sichern von Kontaktinformationen

Hinweis: Die Kontaktinformationen sind die einzigen Daten, die vom MP02 aus gesichert werden können.

### Erforderlich:

\_\_

- Der MP02 ist zu mindestens 30% aufgeladen (auch wenn er an eine Stromquelle angeschlossen ist).
- Ein Windows- oder Mac-Computer bei letzterem muss Android File Transfer installiert sein. (oder eine ähnliche Anwendung, die Dateien von einem Android-Gerät übertragen kann)
- Ein USB-C-Kabel (mitgeliefert).

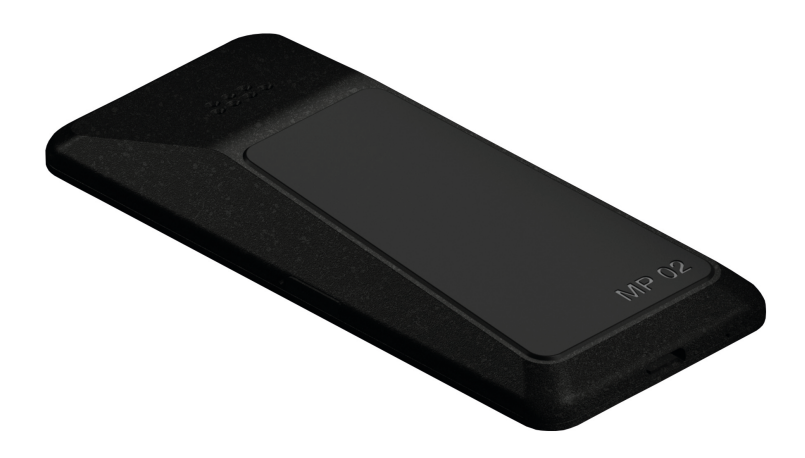

- 1) Erstellen Sie eine Kopie der Kontaktdaten
	- a) Drücken Sie die Taste (D) scrollen Sie nach oben und wählen Sie "Kontakte verwalten" aus, durch Drücken der Taste $\odot$ .
	- b) Scrollen Sie und wählen Sie "Kontakte sichern" aus.
	- c) Es wird ein Dateiname <DDMMYY-MP02.-backup.vcf> angeboten (DD = Tag, MM = Monat, YY = Jahr). Notieren Sie sich den Dateinamen und wählen Sie "Ja", um fortzufahren.
	- d) Warten Sie einige Sekunden, und bestätigen Sie das Vorhandensein der Sicherungsdatei, indem Sie "Kontakte wiederherstellen" auswählen. Der Name der gespeicherten Datei sollte auf dem Bildschirm angezeigt werden.
	- e) Schließlich schalten Sie den MP02 aus und wieder ein.

- 2) Schließen Sie die Hardware an
	- a) Verbinden Sie den MP02 mit dem USB-C-Kabel mit dem Computer. Aus dem MP02 Home Bildschirm drücken Sie die Taste $\bigodot$ ; dadurch wird das Menü "Status" geöffnet.
	- b) Scrollen Sie zu "USB-Verbindung" und drücken Sie die Taste  $\odot$ , um die Verbindung von "Nur laden" zu "Sync-Modus" zu ändern.

3a) Übertragung der Sicherungskopie (Windows)

- a) Suchen Sie das MP02-Symbol, das auf Ihrem Computerbildschirm angezeigt wird.
- b) Doppelklicken Sie auf dieses Symbol und dann erneut auf "Speicher". Suchen Sie den Ordner "Kontakte". (Das Pfad ist: Dieser PC \ MP02 \ Interner freigegebener Speicher \ Kontakte).
- c) Kopieren Sie die korrekte .vcf-Datei (überprüfen Sie, ob der Name mit dem von Ihnen zuvor notierten übereinstimmt) aus dem Kontakteordner an ein Ziel den sie selbst auswählen.
- 3b) Übertragung der Sicherungskopie (Mac)
	- a) Öffnen Sie Android File Transfer (oder ein gleichwertiges Dokument), falls es nicht bereits geöffnet ist.
	- b) Prüfen Sie, ob sich im Stammordner des Computers ein Ordner mit dem Namen "Kontakte" befindet. Wenn dies nicht der Fall ist, erstellen Sie jetzt einen mit diesem genauen Namen.
	- c) Verwenden Sie Android File Transfer, um die richtige .vcf-Datei zu finden (überprüfen Sie, ob der Name übereinstimmt was Sie zuvor notiert haben) und kopieren Sie es an ein Ziel den sie selbst auswählen.
- 4) Trennen Sie jetzt die Verbindung mit dem MP02.

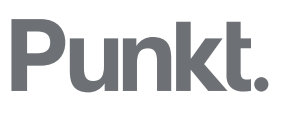

### MP02: backup dei contatti

Nota: I contatti sono gli unici dati che possono essere sottoposti a backup sull'MP02.

#### E necessario:

\_\_

- Che l'MP02 abbia almeno il 30% di batteria (anche se sotto carica tramite cavo)
- Disporre di un computer Windows o Mac se Mac è necessario installare l'applicazione Android File Transfer (o un'applicazione similare che possa trasferire file da/a un dispositivo Android)
- Utilizzare il cavo USB-C in dotazione.

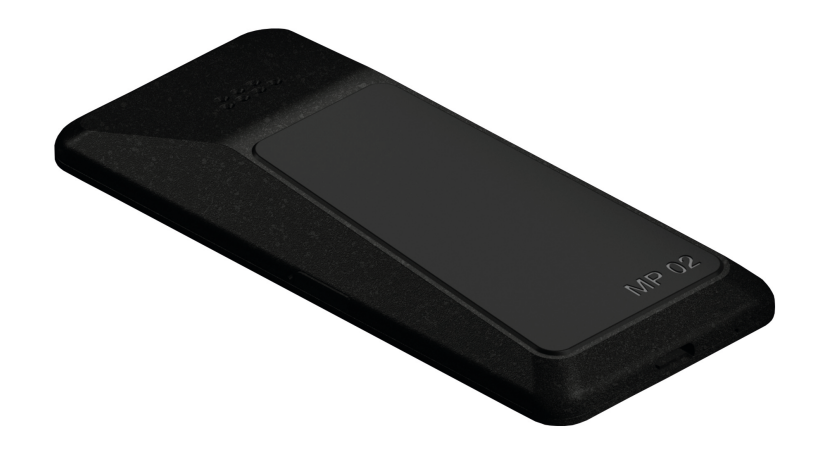

### 1) Creare una copia dei contatti

- a) Premer il tasto  $\circledR$  scorrere verso l'alto e selezionare "Gestisci contatti" premendo il tasto  $\odot$ .
- b) Scorrere fino a selezionare "Backup contatti".
- c) Verrà proposto un nominativo per il ile in formato <DDMMYY-MP02.-backup.vcf (DD = giorno, MM = mese, YY =anno). Prendere nota del nome del file e selezionare "Si" per procedere.
- d) Attendere qualche secondo, dopodichè sincerarsi della corretta creazione del file selezionando "Ripristina contatti". Il nome del file appena creato dovrebbe quindi apparire.
- e) Spegnere l'MP02 e quindi accenderlo nuovamente.

### 2) Collegare l'hardware

- a) Utilizzare il cavo USB-C per collegare l'MP02 al computer. Dalla schermata home dell'MP02, premere il tasto  $\bigodot$  questo aprirà il menu di Stato.
- b) Scorrere fino a "Connessione USB" e premere il tasto  $\odot$  per modificare da "Carica solamente" a "Modalità sinc."
- 3a) Trasferire la copa del backup (Windows)
	- a) Identificare l'icona dell'MP02 sul desktop del computer
	- b) Fare doppio click sull'icona, quindi doppio click su "Storage" e individuare la cartella "Contatti"
	- c) Copiare il file .vcf corretto (si prega di controllare che il nome corrisponda a quello annotato in precedenza) dalla cartella "Contacts" a una destinazione a scelta.
- 3b) Trasferire la copa del backup (Mac)
	- a) Verificare l'esistenza di una cartella "Contatti" nell'hard drive (facendo doppio click sul disco rigido principale mostrato nella barra laterale del Finder). Se non è presente, crearne una col nome "Contatti".
	- b) Utilizzare Android File Transfer per individuare il file .vcf corretto (si prega di controllare che il nome corrisponda a quello annotato in precedenza) e copiarlo in una destinazione a scelta.

4) Scollegare l'MP02.

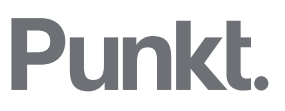

Twitter @punkt Instagram @punktdesign

For further information please contact: info@punkt.ch Tel +41 91 924 9003

www.punkt.ch